## **Tutorial para retirada de marcas de autoria no Word**

IMPORTANTE: Todos os resumos DEVEM ser submetidos em formato doc. ou docx. (editável)

1) Clique em arquivo e localize a opção "Autores". Clique no autor com o botão direito e remova pessoa.

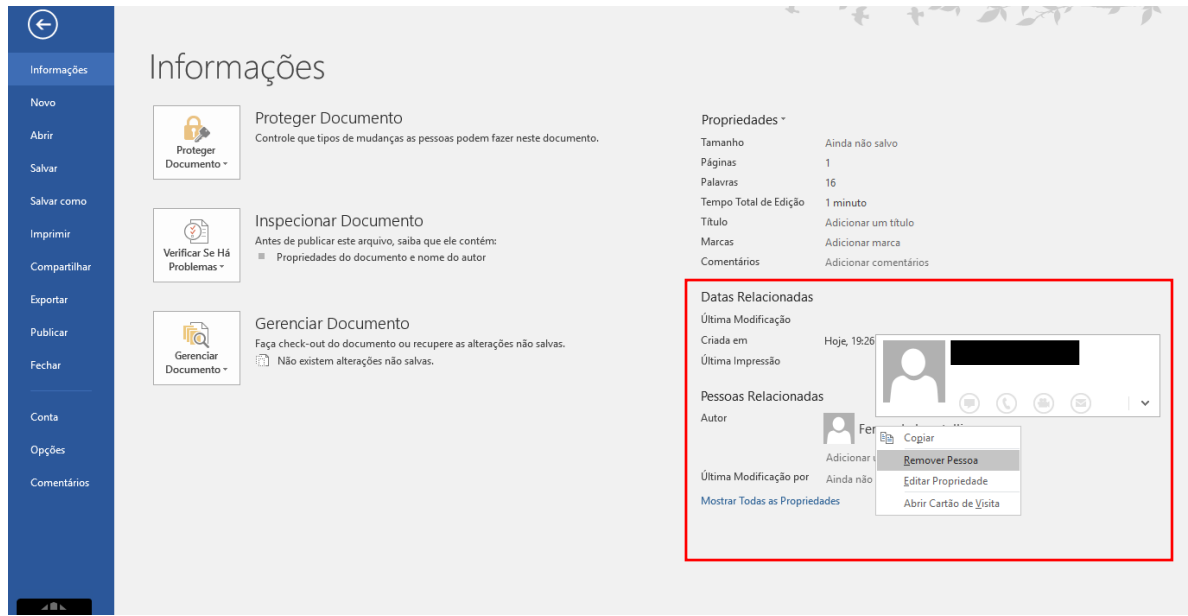

2) Para verificar se o procedimento está ok, localize a opção "Inspecionar documento", clique em "Verificar se há problemas" e posteriormente em "Inspecionar documento"

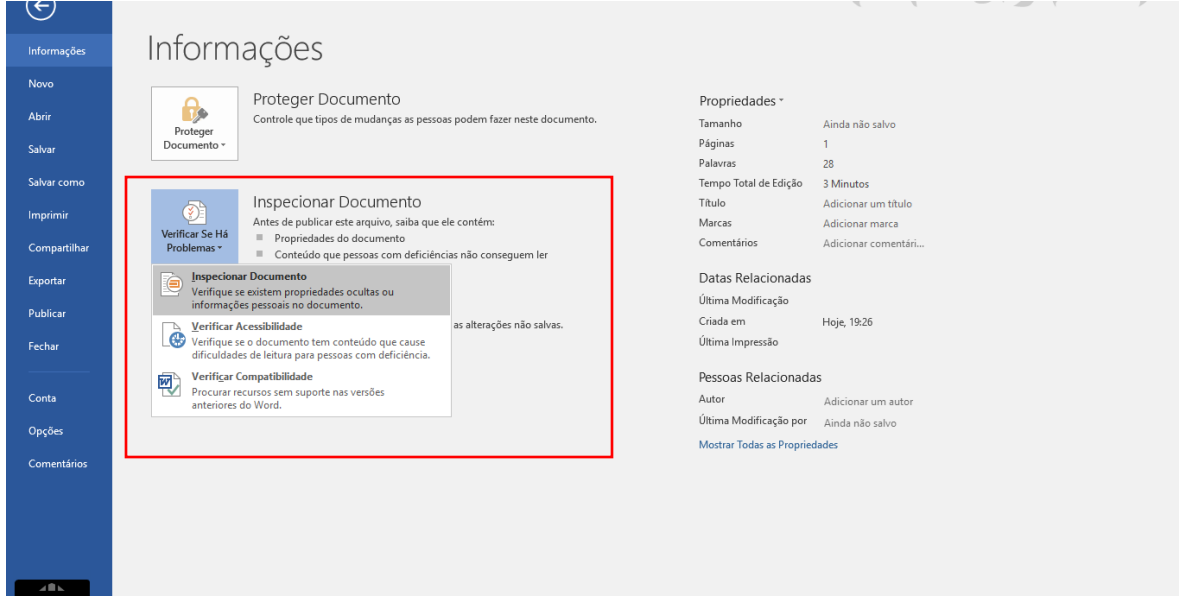

3) A tela abaixo abrirá e você deverá clicar em "Inspecionar".

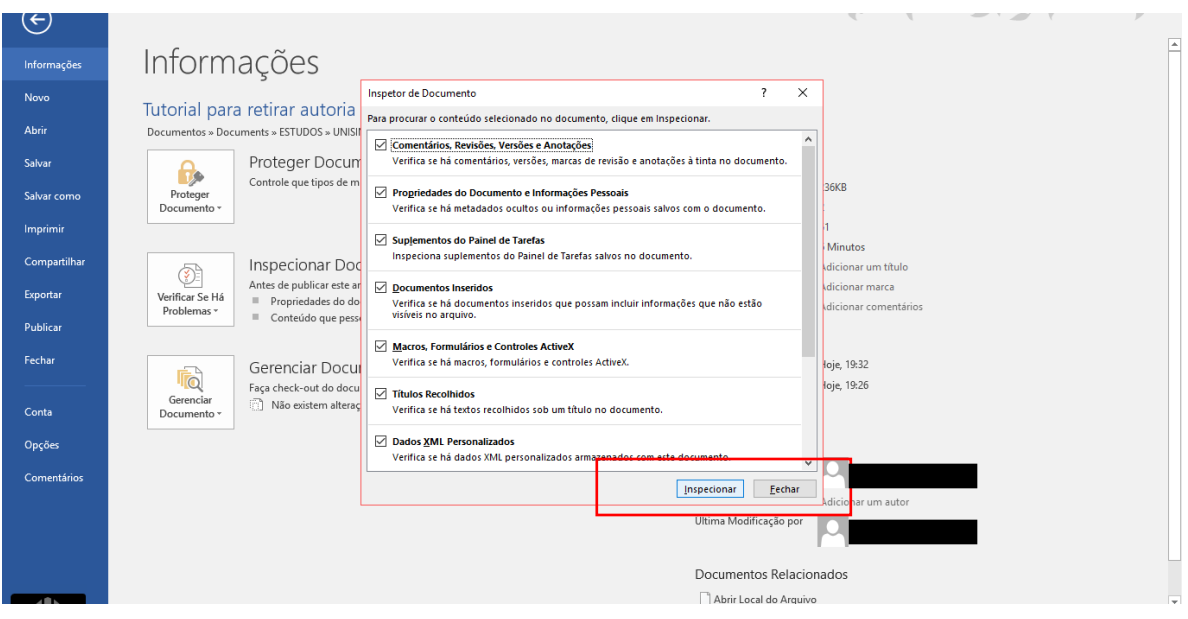

4) A inspeção resultará na tela abaixo, apresentando "problemas" em "propriedades do Documento e Informações Pessoais". Clique em "Remover tudo". Depois clique em "Fechar" e salve o documento normalmente.

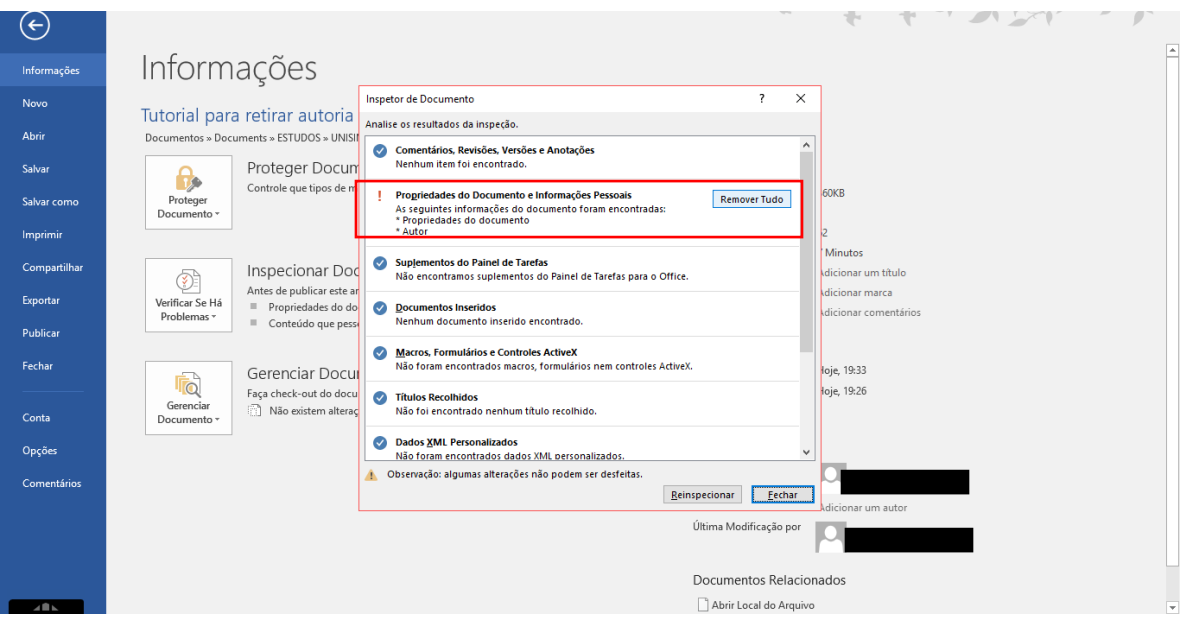